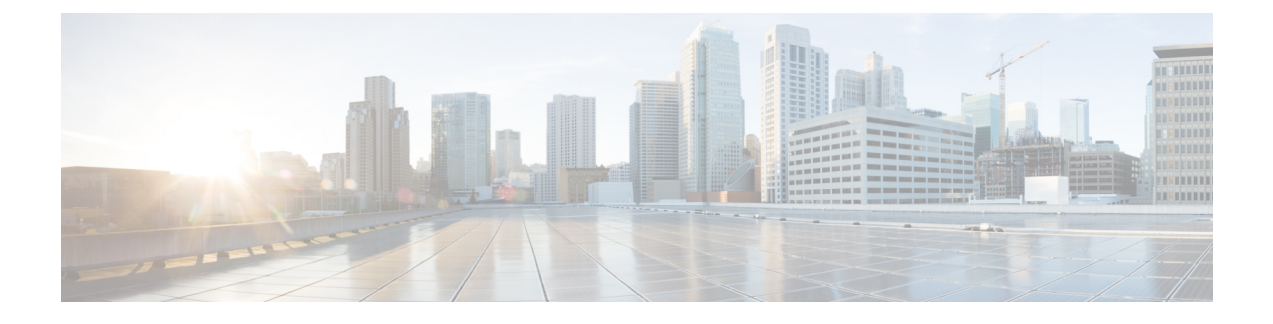

# **Domain and Service Area Configuration**

- Add [Domain,](#page-0-0) page 1
- Add [Service](#page-0-1) Area, page 1
- Add [Directory](#page-3-0) Number Block, page 4
- Add User [Role,](#page-4-0) page 5
- [Synchronize](#page-5-0) Domain, page 6
- Deploy [Infrastructure,](#page-6-0) page 7

## <span id="page-0-0"></span>**Add Domain**

After you create a Domain, you can add Service Areas and user roles that have access to your new domain. You can also create a service template and assign it to a Service Area and User Role. A service template can be associated to several such combinations of Service Areas and User Roles.

#### **Procedure**

- **Step 1** Choose **Design** > **User Provisioning Setup**.
- **Step 2** Click **Add**, to add new domains in the **Domains** page.
- **Step 3** Enter the necessary fields such as Call Processors, Message Processors, synchronization rules, LDAP settings and so on, and click **Save**. You need to provide a Domain Name for the Name field. Valid values are space, alphanumeric characters (A-Z, a-z, 0-9), and the following special characters: \_ - . / : ; = ? @ ^ ' { } [ ] | ~. You can set the Domain Synchronization rules in the Synchronization Rules pane. Select the Synchronization Rules for Cisco Unified Communications Manager and Unity Connection. Mouse over the **(?)** icon for details on the specific synchronization rule.

# <span id="page-0-1"></span>**Add Service Area**

When configuring a Service Area, you can do the following:

- Map the Service Area to the corresponding Call Processor objects by specifying its Call Processors and related objects (for a Cisco Unified Communications Manager, some examples are route partition, and device pool), Unified Message Processor, and Unified Presence Processor.
- Specify the user types for the Service Area (only users within a Service Area can order products from it).
- The Employee user role is the default based on the Domain rule DefaultUserType.
- Create directory number blocks for the Service Area users.
- Unified Presence Processor settings will list the Presence processor if the selected Call Processor has associated Presence processors.

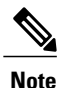

After a Service Area is assigned to a Domain, it cannot be moved to a different Domain. Further, after a Call Processor, Unified Message Processor, or Unified Presence Processor is assigned to a Service Area, it cannot be changed.

#### **Procedure**

- **Step 1** Choose **Design** > **User Provisioning Setup**.
- **Step 2** Select the Domain for which you want to create a Service Area.
- **Step 3** Expand the Domain, and select **Service Area**.
- **Step 4** Click **Add**.
- **Step 5** In the **Service Area Configuration** page, enter the necessary fields and click **Save**. The table below describes the necessary fields.

To edit an existing Service Area, expand the list of Service Areas in the left pane, and click a particular Service Area to edit. You can also select a Service Area from the table and click **Edit**.

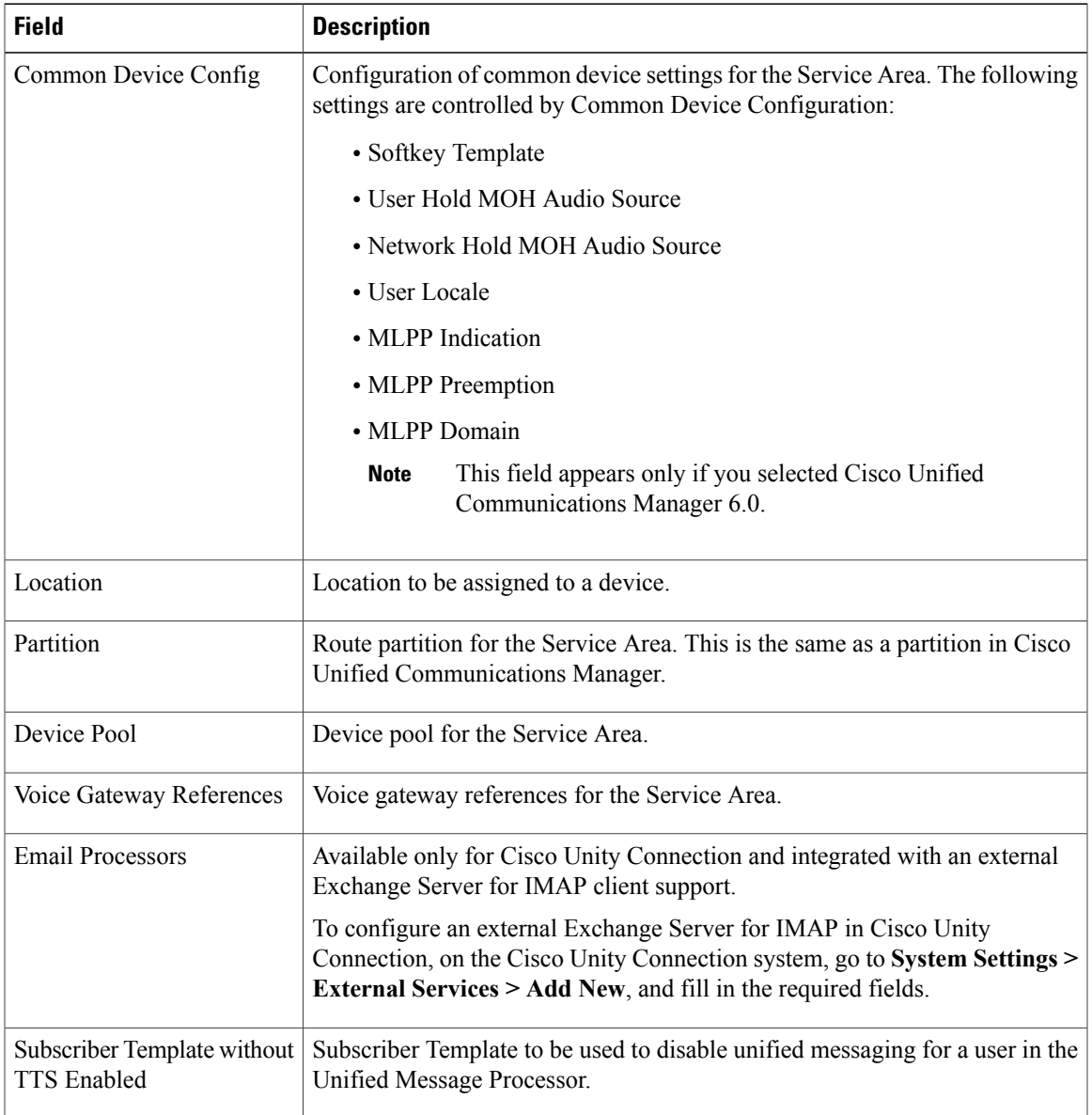

#### **Table 1: Service Area Configuration Fields**

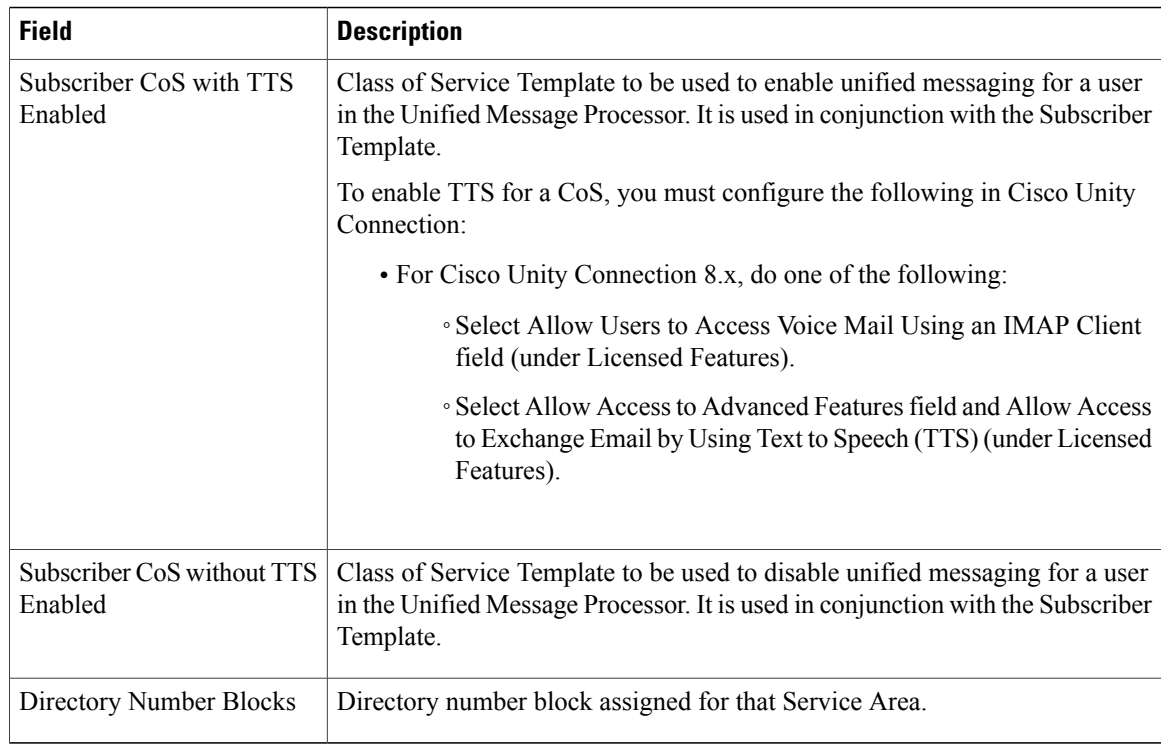

- Common Device Config, Location and Partition fields apply only to Cisco Unified Communications Manager.
- Subscriber CoS with TTS Enabled, and Subscriber CoS without TTS Enabled fields apply only to Unity and Unity Connection.

## <span id="page-3-0"></span>**Add Directory Number Block**

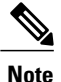

The Minimum Length field indicates the minimum number of digits that a directory number can contain before the prefix is added. This is used by the system to pad numbers with zeros. For example, if prefix  $= 408$ , first number  $= 0$ , last number  $= 100$ , and minimum length  $= 4$ , then the range of the directory number block would be 4080000 through 4080100.

To Edit, select the Directory Number Block, and click **Edit**. Make the necessary changes and click **Save**. To discard the changes, click **Cancel**.

To delete a Directory Number Block, click **Delete**.

#### **Procedure**

- **Step 1** Choose **Design** > **User Provisioning Setup**.
- **Step 2** Expand the Domain and Service Area in the left selector pane, and select the required Service Area.
- **Step 3** In the Directory Number Block(s) field, click **Add Row**.
- **Step 4** Complete the fields as required and click **Save**.

### <span id="page-4-0"></span>**Add User Role**

User roles control which products and services a user can order.

The default user roles are:

• Employee—Default role assigned to new users.

The Employee user role should be configured to match the typicalsetup of employeesin your organization. If you do not configure the employee user role to meet your needs, you may not see all the desired options in the employee user record.

- Executive
- Pseudo—Used to order phones that do not have an associated user. Pseudo users cannot be renamed or removed.

A pseudo user is authorized to manage phone and directory number inventory.

These user roles exist in each Domain in Provisioning. Each set of user roles may be customized in each Domain by adding, removing, or changing these predefined user roles.

#### **Before You Begin**

You must first add a user, then assign the user the Pseudo user role.

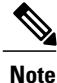

If users already exist on Unified Communications Manager or if they have been synchronized from LDAP, you do not need to add users.

#### **Procedure**

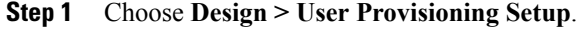

- **Step 2** In the **All Domains** pane, expand a specific domain and click **User Roles**.
- **Step 3** In the User Roles for a specific domain page, click **Add**.
- **Step 4** In the **User Role Configuration** page, enter the required details for user role name, domain, lines, services, service bundles, and click **Save**.
- To change a user role configuration, select a user role, click **Edit** in the User Role for a specific domain, and save the modifications.
- To delete a user role, select a user role, click **Delete** in the User Role for a specific domain, and click **OK**.

### **Associate User Role with Service**

A user whose role is associated with specific endpoints can order them. You can create orders for endpoints and services, individual services, or you can order bundled services.

#### **Procedure**

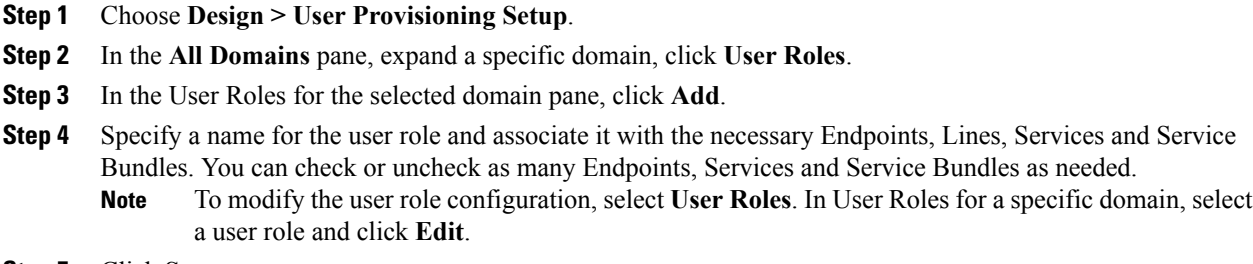

**Step 5** Click **Save**.

## <span id="page-5-0"></span>**Synchronize Domain**

#### **Before You Begin**

Domain synchronization cannot be started without configuring synchronization rules.

#### **Procedure**

- **Step 1** Choose **Design** > **User Provisioning Setup**.
- **Step 2** From the Domains table, hover over quick view of the Domain you want to synchronize, and click **Start Domain Synchronization**.

A popup appears saying that the Domain Synchronization has started successfully. The Last Synchronization field in Quick View displays the status of synchronization along with the start and completion time.

#### **What to Do Next**

Partners can now customize Infrastructure by using the **Deploy** menu. The Infrastructure configuration window allows you to customize Core UC applications from one location.

# <span id="page-6-0"></span>**Deploy Infrastructure**

#### **Procedure**

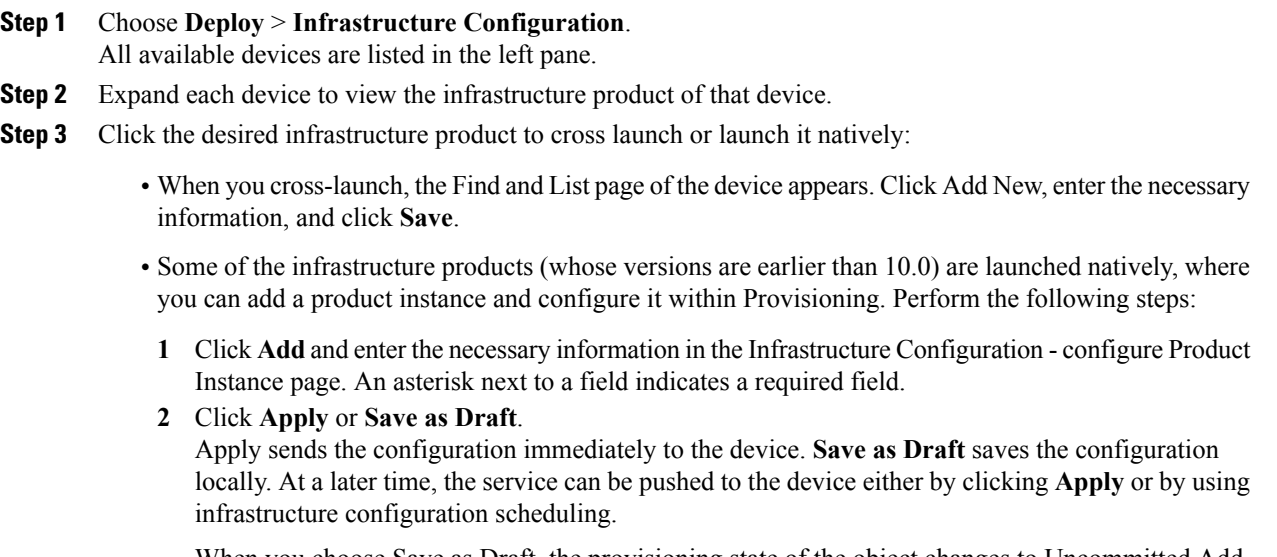

When you choose Save as Draft, the provisioning state of the object changes to Uncommitted Add. The operational status is inactive, meaning that the object has not been pushed to the device.

**Note** Clicking Apply may cause the devices to restart and end calls in progress.

 $\mathbf l$